# **Imprimante Lexmark Z42, Z43**

Guide de l'utilisateur pour Windows 95 et Windows 98

*Color Jetprinter*TM

#### **Edition : Février 2001**

**Le paragraphe suivant ne s'applique pas aux pays pour lesquels de telles clauses ne sont pas conformes à la loi en vigueur :** LEXMARK INTERNATIONAL, INC. FOURNIT CETTE PUBLICATION "TELLE QUELLE" SANS GARANTIE D'AUCUNE SORTE, EXPLICITE OU IMPLICITE, Y COMPRIS, MAIS SANS SE LIMITER AUX GARANTIES IMPLICITES DE COMMERCIABILITE OU DE CONFORMITE A UN USAGE. Certains états n'admettent pas la renonciation aux garanties explicites ou implicites pour certaines transactions ; c'est pourquoi il se peut que cette déclaration ne vous concerne pas.

Cette publication peut contenir des imprécisions techniques ou des erreurs typographiques. Des modifications sont périodiquement apportées aux informations contenues ici ; ces modifications seront intégrées dans les éditions ultérieures de cette publication. Des améliorations ou modifications des produits ou programmes décrits dans cette publication peuvent intervenir à tout moment.

Dans la présente publication, les références à des produits, programmes ou services n'impliquent nullement la volonté du fabricant de les rendre disponibles dans tous les pays où celui-ci exerce une activité. Toute référence à un produit, programme ou service n'affirme ou n'implique nullement que seul ce produit, programme ou service puisse être utilisé. Tout produit, programme ou service équivalent par ses fonctions, n'enfreignant pas les droits de propriété intellectuelle, peut être utilisé à la place. L'évaluation et la vérification du fonctionnement en association avec d'autres produits, programmes ou services, à l'exception de ceux expressément conçus par le fabricant, se font aux seuls risques de l'utilisateur.

Lexmark, la mention Lexmark accompagnée du diamant et ColorFine sont des marques commerciales de Lexmark International, Inc., déposées aux Etats-Unis et/ou dans d'autres pays. Color Jetprinter est une marque déposée de Lexmark International, Inc.

Les autres marques commerciales sont la propriété de leurs détenteurs respectifs.

**© Copyright 2001 Lexmark International, Inc. Tous droits réservés.**

#### **DROITS RESTREINTS DU GOUVERNEMENT DES ETATS-UNIS**

Ce logiciel et la documentation qui l'accompagne sont soumis à des DROITS RESTREINTS. L'utilisation, la duplication ou la divulgation par le gouvernement sont soumises aux restrictions énoncées dans le sous-paragraphe (c)(1)(ii ) de la clause "Rights in Technical Data and Computer Software DFARS 252.227-7013" et dans les dispositions FAR applicables : Lexmark International, Inc., Lexington, KY 40550.

# **Contents**

## **[Principes élémentaires de l'impression 1](#page-4-0)**

[Première étape : Chargement du papier 2](#page-5-0) [Deuxième étape : Configuration des paramètres de](#page-8-0)  l'imprimante 5 [Troisième étape : Impression du document 8](#page-11-0)

## **[Maîtrise de l'impression 9](#page-12-0)**

[Impression recto verso 9](#page-12-1) [Impression de prospectus \(multi-pages\) 12](#page-15-0) [Impression de livrets 15](#page-18-0) [Impression d](#page-20-0)'affiches 17

## **[Entretien de l'imprimante 21](#page-24-0)**

[Utilisation du Programme de contrôle 21](#page-24-1) [Installation et remplacement des cartouches 22](#page-25-0) [Amélioration de la qualité d](#page-28-0)'impression 25 [Conservation des cartouches d](#page-30-0)'impression 27

## **[Dépannage 29](#page-32-0)**

[Impression lente ou absence d'impression 31](#page-34-0) [Problèmes d'alimentation du papier ou bourrage papier 34](#page-37-0) [Erreurs d'impression ou impression de mauvaise qualité 35](#page-38-0) [Problèmes avec des transparents, du papier photo ou des](#page-41-0)  enveloppes 38 Messages d['erreur et témoins clignotants 39](#page-42-0)

## **[Annexe 41](#page-44-0)**

[Impression sous DOS 41](#page-44-1)

[Dispositions relatives aux émissions électroniques 41](#page-44-2)

[Conformité Energy Star 41](#page-44-3)

Unité d['alimentation 42](#page-45-0)

[Consignes de sécurité 42](#page-45-1)

## **[Index 43](#page-46-0)**

# <span id="page-4-0"></span>*1* **Principes élémentaires de l'impression**

 $\mathbf{Q}_1 \cdot \mathbf{Q}_2 \cdot \mathbf{Q}_3 \cdot \mathbf{Q}_4 \cdot \mathbf{Q}_5$ 

Ce guide explique comment utiliser l'imprimante sous Windows 95 et Windows 98.

Pour utiliser l'imprimante sous Windows NT 4.0 ou Windows 2000, cliquez sur le bouton Guide de l'utilisateur du CD-ROM du logiciel d'imprimante pour Windows.

Il n'y a rien de plus facile qu'une impression :

- **1** Chargez du papier [\(voir page 2\)](#page-5-0).
- **2** Personnalisez les paramètres de l'imprimante [\(voir](#page-8-0)  [page 5\)](#page-8-0).
- **3** Imprimez le document [\(voir page 8\).](#page-11-0)

• • • • • **1**

## <span id="page-5-1"></span><span id="page-5-0"></span>**Première étape : Chargement du papier**

<span id="page-5-2"></span>Vous pouvez charger jusqu'à 100 feuilles de papier (selon l'épaisseur).

**1** Placez le papier contre le bord droit du dispositif d'alimentation, face à imprimer tournée vers vous.

*Remarque : Ne forcez pas le papier dans l'imprimante lors du chargement. Les feuilles de format Lettre ou A4, par exemple, doivent dépasser le haut du support papier.*

<span id="page-5-3"></span>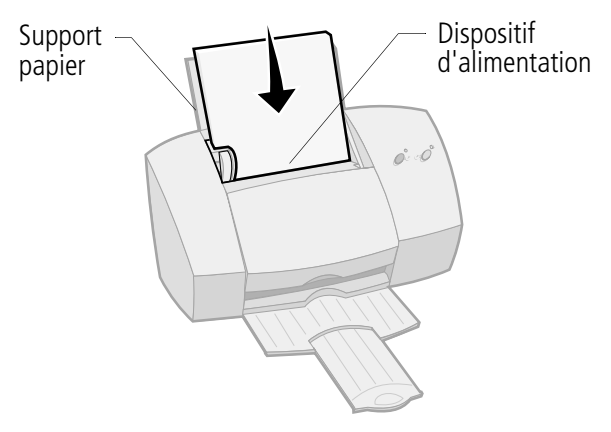

<span id="page-5-4"></span>**2** Appuyez sur la patte de verrouillage du papier et sur le guide papier simultanément, puis faites coulisser le guide papier jusqu'au bord du papier.

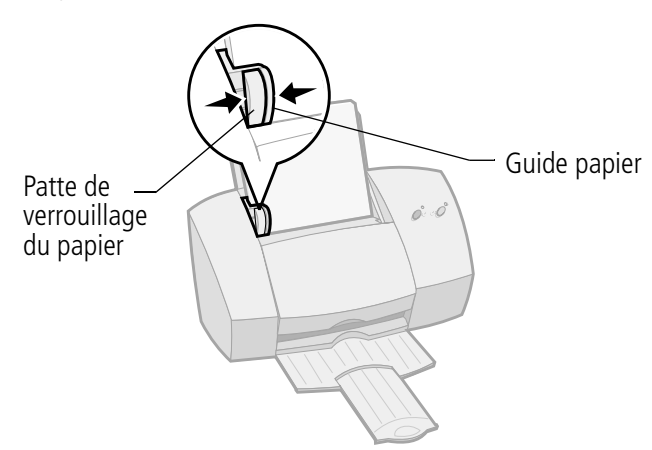

## <span id="page-6-3"></span><span id="page-6-0"></span>**Chargement de papiers spéciaux**

Suivez les directives suivantes pour charger des papiers spéciaux :

<span id="page-6-5"></span><span id="page-6-4"></span><span id="page-6-2"></span><span id="page-6-1"></span>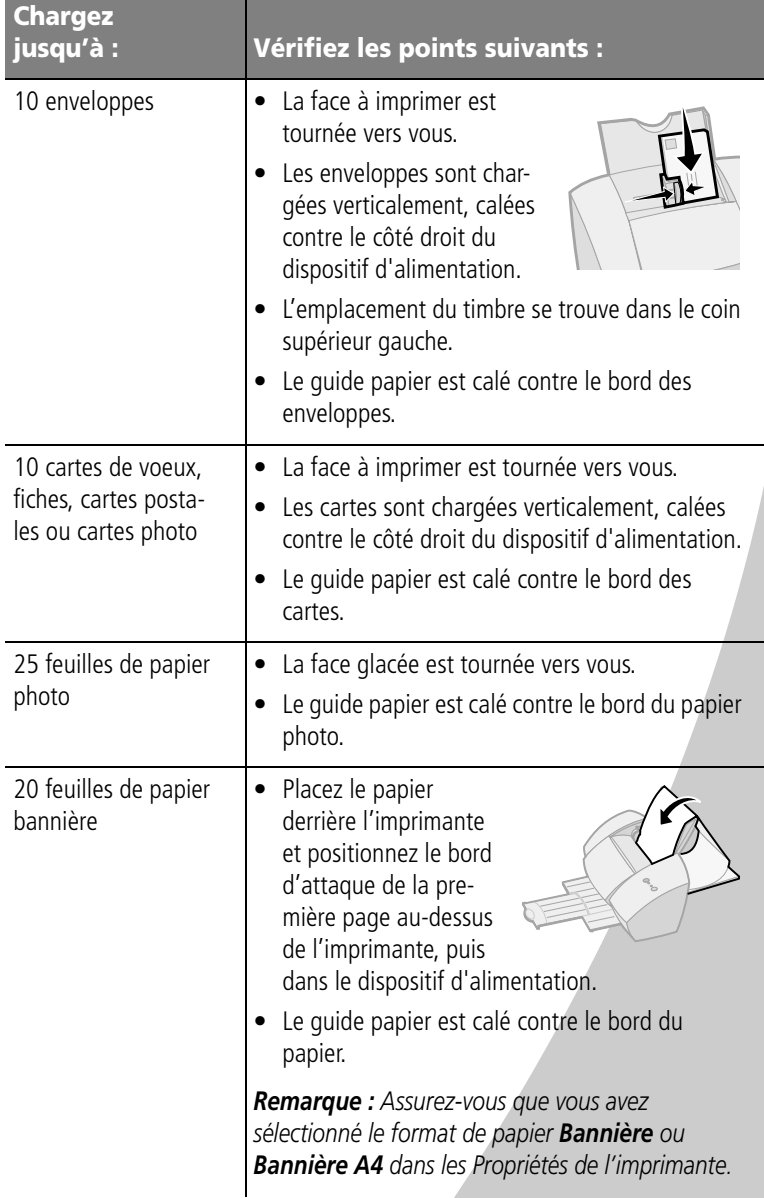

<span id="page-7-3"></span><span id="page-7-2"></span><span id="page-7-1"></span><span id="page-7-0"></span>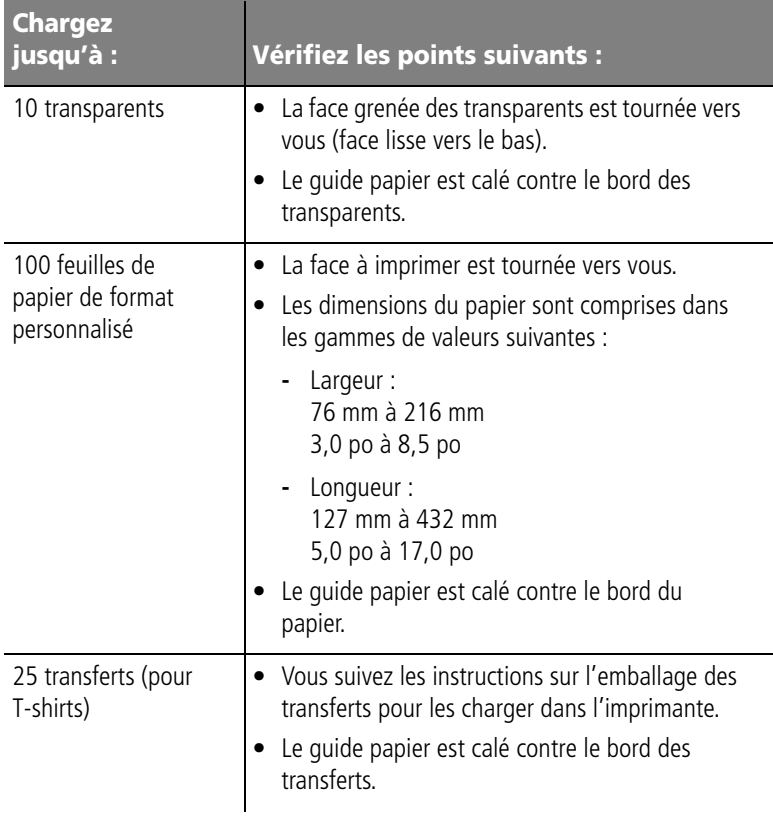

## <span id="page-8-1"></span><span id="page-8-0"></span>**Deuxième étape : Configuration des paramètres de l'imprimante**

<span id="page-8-2"></span>Le logiciel de l'imprimante comprend plusieurs applications qui facilitent l'exécution des travaux d'impression. L'une de ces applications s'appelle **Propriétés de l'imprimante**.

La fenêtre Propriétés de l'imprimante comprend quatre onglets : **Finition de documents**, **Papier**, **Document/ Qualité** et **Avancé**. Chaque onglet regroupe des paramètres relatifs au fonctionnement de l'imprimante et de son logiciel.

## <span id="page-8-4"></span><span id="page-8-3"></span>**Ouverture des Propriétés de l'imprimante depuis une application**

Vous pouvez ouvrir la fenêtre des Propriétés de l'imprimante depuis quasiment toute application. Vous pouvez modifier les paramètres d'imprimante UNIQUEMENT pour les documents sur lesquels vous travaillez actuellement.

- **1** Ouvrez le menu **Fichier** de l'application.
- **2** Choisissez **Configuration de l'impression** (ou **de l'imprimante** ).
- **3** Dans la boîte de dialogue qui s'affiche, cliquez sur le bouton **Propriétés**, **Option** ou **Configurer** (selon l'application).

## <span id="page-8-5"></span>**Ouverture de la fenêtre Propriétés de l'imprimante depuis Windows**

Lorsque vous ouvrez les Propriétés de l'imprimante depuis Windows, les paramètres que vous définissez s'appliquent à TOUS les documents, sauf si vous les modifiez depuis l'application.

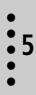

- **1** Dans le menu **Démarrer**, sélectionnez **Paramètres**, puis **Imprimantes**.
- **2** Dans le dossier Imprimantes, cliquez avec le bouton droit de la souris sur l'icône de l'imprimante.
- <span id="page-9-6"></span><span id="page-9-5"></span><span id="page-9-4"></span>**3** Sélectionnez **Propriétés** dans le menu déroulant.

## **Cliquez sur …**

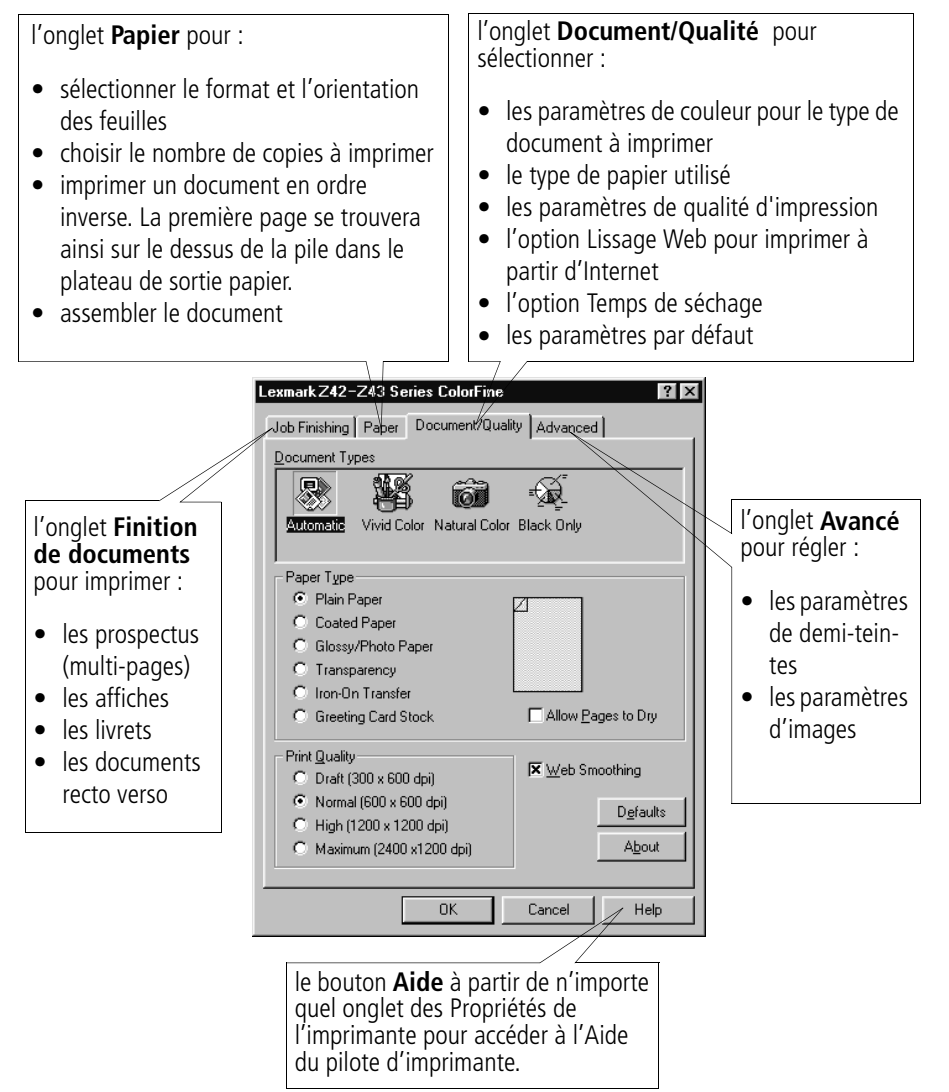

#### <span id="page-9-3"></span><span id="page-9-2"></span><span id="page-9-1"></span><span id="page-9-0"></span>• • • • • **6** Chapitre 1

## <span id="page-10-4"></span>**Configuration des paramètres d'imprimante pour les papiers spéciaux**

<span id="page-10-3"></span>Lors de l'installation initiale du logiciel de l'imprimante, les paramètres de la fenêtre Propriétés de l'imprimante sont les paramètres par défaut. Utilisez les paramètres par défaut pour imprimer la majorité des documents sur papier ordinaire. Pour modifier les paramètres d'imprimante pour imprimer sur papier spécial, reportez-vous au tableau suivant.

<span id="page-10-5"></span><span id="page-10-2"></span><span id="page-10-1"></span><span id="page-10-0"></span>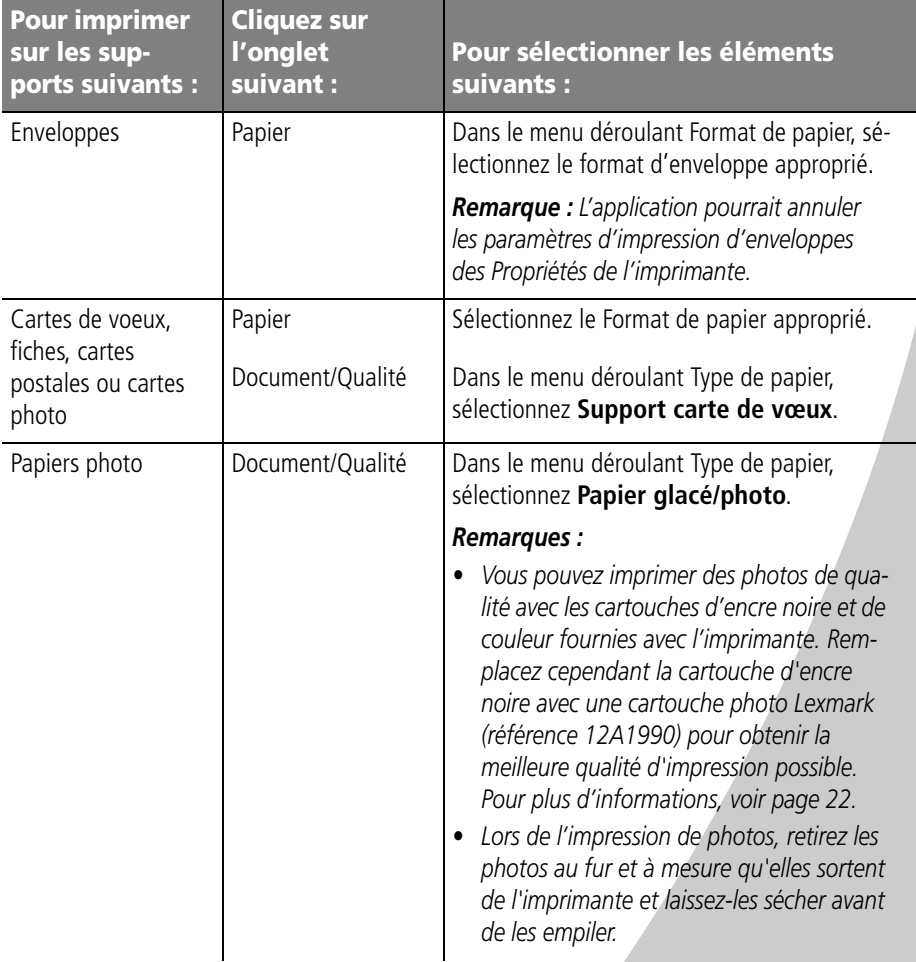

<span id="page-11-3"></span><span id="page-11-2"></span><span id="page-11-1"></span>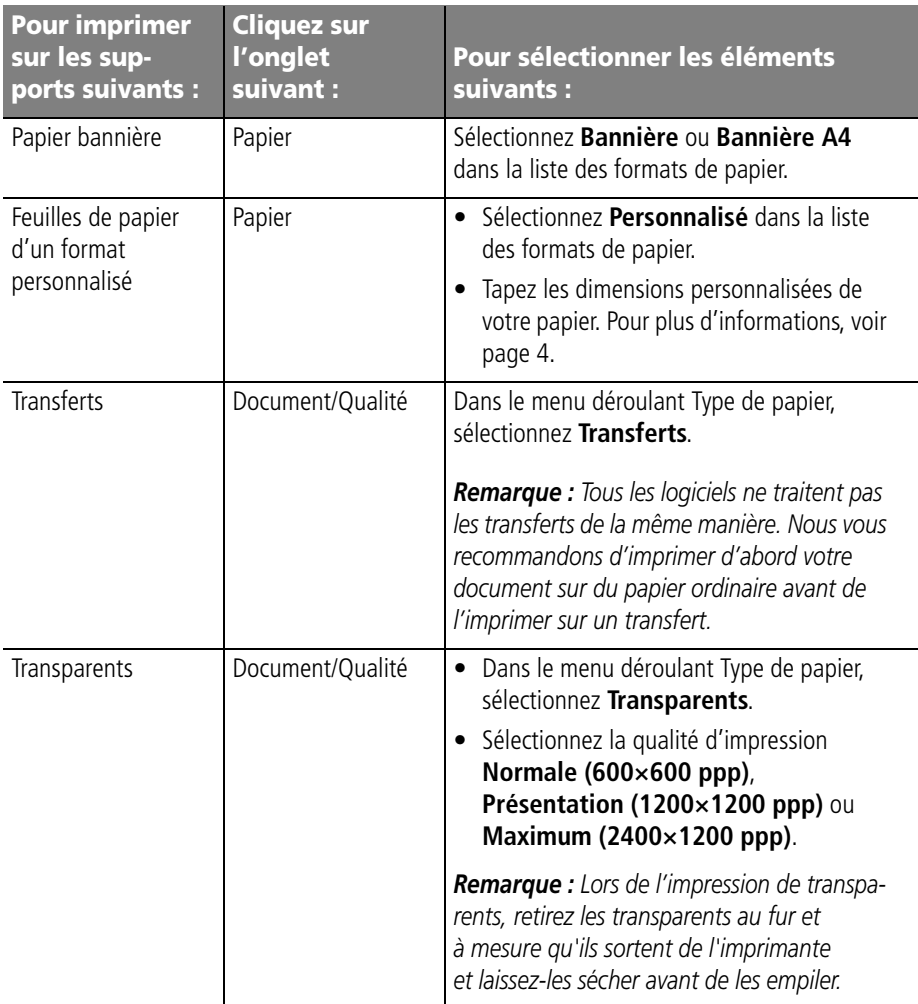

## <span id="page-11-4"></span><span id="page-11-0"></span>**Troisième étape : Impression du document**

- **1** Dans le menu **Fichier** de l'application, sélectionnez **Imprimer**.
- **2** Dans la boîte de dialogue d'impression, cliquez sur **OK** ou sur **Imprimer** (en fonction de l'application).

# *2* **Maîtrise de l'impression**

Vous pouvez utiliser l'imprimante pour imprimer :

- **•** recto verso (voir la section suivante);
- **•** des prospectus (multi-pages) [\(voir page 12\)](#page-15-0);
- **•** des livrets [\(voir page 15\)](#page-18-0);
- **•** des affiches [\(voir page 17\)](#page-20-0).

## <span id="page-12-1"></span>**Impression recto verso**

<span id="page-12-0"></span>**CALCA CAL** 

<span id="page-12-2"></span>L'imprimante Lexmark vous permet d'imprimer sur les deux faces d'une feuille de papier. Parallèlement aux économies de papier qu'elle vous permet de faire, cette fonction est utile pour imprimer des livrets ou des plaquettes.

## **Première étape : Chargement du papier**

Placez jusqu'à 100 feuilles de papier en les calant contre le bord droit du dispositif d'alimentation en faisant glisser le guide papier jusqu'au bord du papier. Pour plus d'informations, voir [page 2.](#page-5-1)

Maîtrise de l'impression

#### • • • • • **9**

# <span id="page-13-2"></span>**Deuxième étape : Configuration des paramètres d'imprimante pour une impression recto verso**

- **1** Ouvrez la fenêtre Propriétés de l'imprimante. Pour plus d'informations, voir [page 5](#page-8-1).
- **2** Sélectionnez l'orientation et le format des pages.
	- **a** Cliquez sur l'onglet **Papier**.
	- **b** Sélectionnez le **Format de papier** approprié.
	- **c** Sélectionnez le mode **Portrait** ou **Paysage**.
- <span id="page-13-0"></span>**3** Configurez la fenêtre Propriétés de l'imprimante pour une impression recto verso :

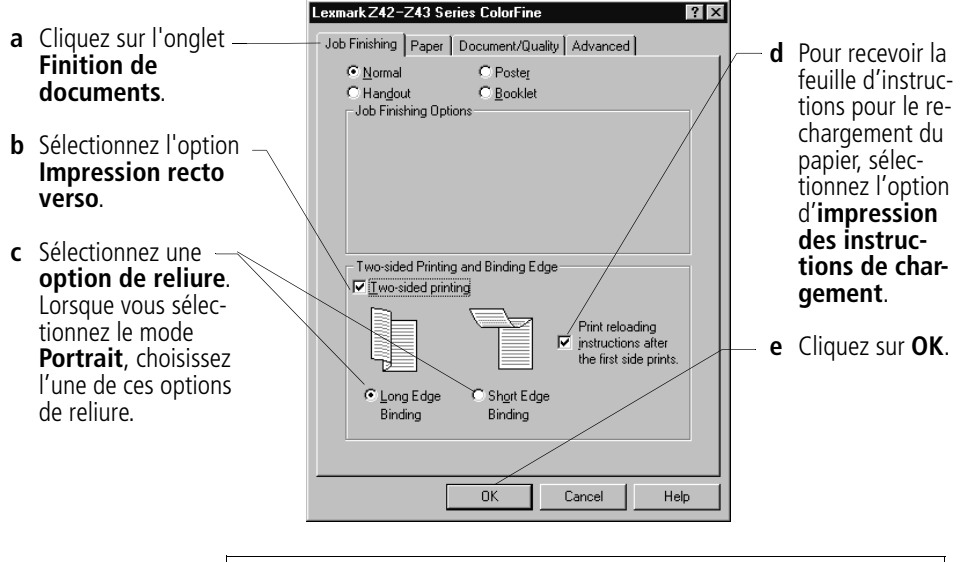

<span id="page-13-1"></span>*Remarque : Lorsque vous sélectionnez le mode Paysage, choisissez l'une de ces options de reliure :*

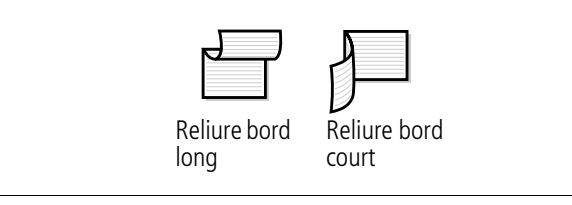

## **Troisième étape : Impression du document recto verso**

- **1** Dans le menu **Fichier** de l'application, cliquez sur **Imprimer**. Les pages impaires s'impriment d'abord.
- **2** Une fois l'impression des pages impaires terminée, le logiciel de l'imprimante vous invite à recharger le papier.
	- **a** Une fois l'intégralité de la pile imprimée, retirez la pile.
	- **b** Retournez la pile de feuilles.
	- **c** Réinsérez la pile de feuilles et la page d'instructions avec la face imprimée tournée **vers le bas** et les flèches pointant **vers le bas**.

*Remarque : Le sens des flèches sur votre page d'instructions pourrait être différent de celui sur la page d'instructions cicontre. Insérez toujours la pile de feuilles et la page d'instructions avec les flèches pointant vers le bas.*

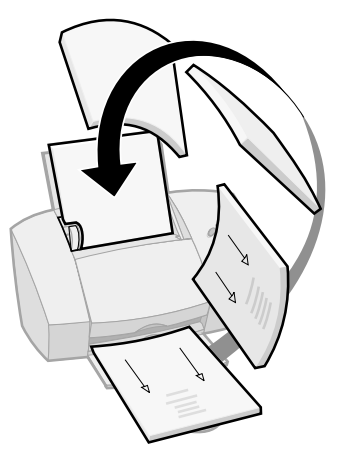

- **3** Cliquez sur **OK**. Les pages paires s'impriment sur l'autre face.
- **4** Pour revenir à une impression recto :
	- **a** Dans la fenêtre Propriétés de l'imprimante, cliquez sur l'onglet **Finition de documents**.
	- **b** Assurez vous que l'option **Impression recto verso**  n'est **pas** sélectionnée.
	- **c** Cliquez sur **OK**.

## <span id="page-15-0"></span>**Impression de prospectus (multi-pages)**

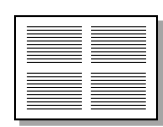

Quatre images de page sur une seule feuille de papier

<span id="page-15-1"></span>Vous pouvez faire des économies de papier en imprimant plusieurs prospectus ou images de page sur une même feuille de papier.

## **Première étape : Chargement du papier**

Placez jusqu'à 100 feuilles de papier en les calant contre le bord droit du dispositif d'alimentation. Pour plus d'informations, voir [page 2](#page-5-1).

## **Deuxième étape : Configuration des paramètres de l'imprimante pour l'impression de prospectus**

<span id="page-15-2"></span>Vous pouvez faire une impression recto ou recto verso des prospectus.

- **1** Ouvrez la fenêtre Propriétés de l'imprimante. Pour plus d'informations, voir [page 5.](#page-8-1)
- **2** Sélectionnez l'orientation du papier pour les images de page :

*Remarque : L'orientation que vous sélectionnez dans l'onglet Papier ne correspond pas à l'orientation des feuilles sur lesquelles s'impriment les images de page, mais à celle des images de page.*

- **a** Cliquez sur l'onglet **Papier**.
- **b** Dans la zone Orientation, sélectionnez **Portrait** ou **Paysage**.
- **3** Dans la zone **Format de papier**, sélectionnez un format.

**4** Configurez les paramètres de la fenêtre Propriétés de l'imprimante pour l'impression de prospectus.

*Remarque : Le graphique à l'écran change selon vos choix, de manière à donner un aperçu de la page une fois imprimée.*

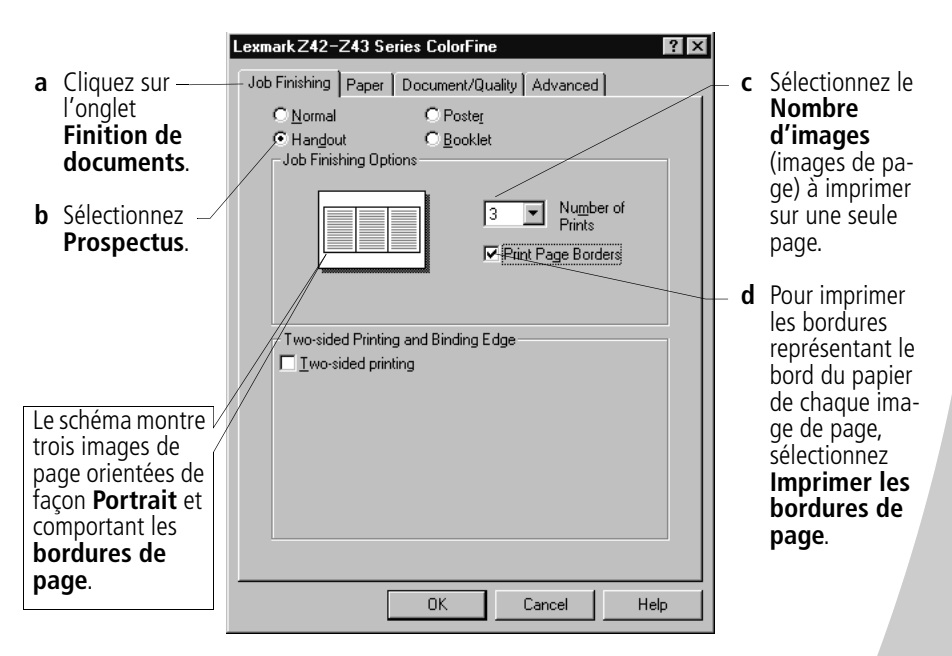

- <span id="page-16-0"></span>**5** Pour faire une impression recto des prospectus, cliquez sur **OK**. Pour faire une impression recto verso :
	- **a** Sélectionnez l'option **Impression recto verso**.
	- **b** Pour recevoir la feuille d'instructions pour le rechargement du papier, sélectionnez l'option d'**impression des instructions de chargement**.
	- **c** Cliquez sur **Reliure bord long** ou **Reliure bord court**.
	- **d** Cliquez sur **OK**.

## **Troisième étape : Impression des prospectus**

- **1** Dans le menu **Fichier** de l'application, cliquez sur **Imprimer**.
- **2** Dans la boîte de dialogue d'impression, cliquez sur **OK** ou sur **Imprimer** (selon l'application).
	- **•** Passez au point 5 si vous avez choisi une impression recto.
	- **•** Si vous avez choisi d'imprimer les prospectus recto verso, il vous reste à imprimer la seconde face des prospectus.
- **3** Une fois l'impression de la première face des prospectus terminée, le logiciel de l'imprimante vous invite à recharger le papier.
	- **a** Une fois l'intégralité de la pile imprimée, retirez la pile.
	- **b** Retournez la pile de feuilles.
	- **c** Réinsérez la pile de feuilles et la page d'instructions avec la face imprimée tournée **vers le bas** et les flèches pointant **vers le bas**.

*Remarque : Le sens des flèches sur votre page d'instructions pourrait être différent de celui sur la page d'instructions ci-contre. Insérez toujours la pile de feuilles et la page d'instructions avec les flèches pointant vers le bas.*

<span id="page-17-0"></span>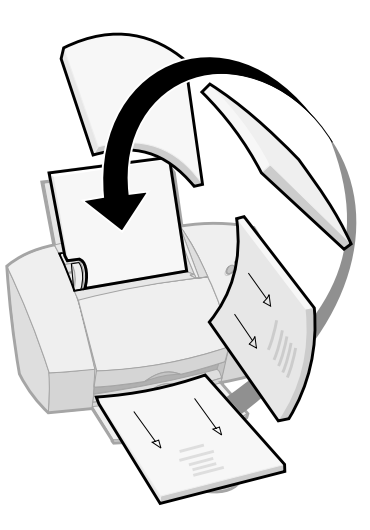

- **4** Cliquez sur **OK**. La seconde face des prospectus s'imprime sur l'autre côté.
- **5** Pour revenir à une impression standard :
	- **a** Dans l'onglet **Finition de documents**, sélectionnez **Normal**.
	- **b** Cliquez sur **OK**.

## <span id="page-18-0"></span>**Impression de livrets**

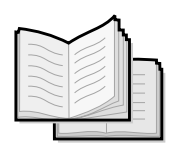

<span id="page-18-2"></span>Vous pouvez imprimer et assembler les documents pour faire un livret.

## **Première étape : Chargement du papier**

Placez jusqu'à 100 feuilles de papier (selon l'épaisseur) en les calant contre le bord droit du dispositif d'alimentation. Pour plus d'informations, voir [page 2](#page-5-1).

# <span id="page-18-4"></span>**Deuxième étape : Configuration de la fenêtre Propriétés de l'imprimante**

**1** Sélectionnez les paramètres appropriés dans l'application.

- <span id="page-18-3"></span>**a** Sélectionnez le mode **Portrait**.
- **b** Sélectionnez l'un des formats de papier suivants :
	- **•** Relevé
	- **•** Lettre (US)
	- **•** A4
	- **•** A5
- **2** Ouvrez la fenêtre Propriétés de l'imprimante. Pour plus d'informations, voir [page 5.](#page-8-1)
- **3** Cliquez sur l'onglet **Finition de documents**.
- **4** Sélectionnez **Livret**.
- **5** Sélectionnez le nombre de **Feuilles par liasse**.

## <span id="page-18-1"></span>*Remarques :*

- *• Une liasse se compose d'un certain nombre de feuilles de papier pliées ensemble. Pour plus d'informations, voir [page 17](#page-20-1).*
- *• Lors d'une impression avec du papier épais, sélectionnez un nombre de Feuilles par liasse réduit pour tenir compte de la reliure.*
- **6** Pour obtenir la feuille d'instructions pour le rechargement du papier, sélectionnez l'option d'**impression des instructions de chargement**.
- **7** Cliquez sur **OK**.

## **Troisième étape : Impression du livret**

- **1** Dans le menu **Fichier** de l'application, cliquez sur **Imprimer**.
- **2** Dans la boîte de dialogue d'impression, cliquez sur **OK** ou sur **Imprimer** (selon l'application).
- **3** Une fois l'impression de la première face du livret terminée, le logiciel de l'imprimante vous invite à recharger le papier.
	- **a** Une fois l'intégralité de la pile imprimée, retirez la pile.
	- **b** Retournez la pile de feuilles.
	- **c** Réinsérez la pile de feuilles et la page d'instructions avec la face imprimée tournée **vers le bas** et les flèches pointant **vers le bas**.

*Remarque : Le sens des flèches sur votre page d'instructions pourrait être différent de celui sur la page d'instructions cicontre. Insérez toujours la pile de feuilles et la page d'instructions avec les flèches pointant vers le bas.*

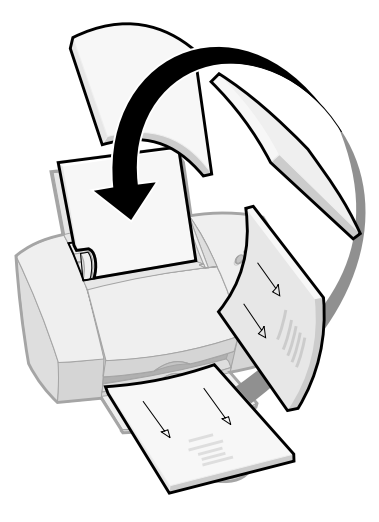

- **4** Cliquez sur **OK**. La seconde face du livret s'imprime sur l'autre côté.
- **5** Pour revenir à une impression standard :
	- **a** Dans l'onglet **Finition de documents**, sélectionnez **Normal**.
	- **b** Cliquez sur **OK**.
- **6** Assemblez le livret. Pour plus d'informations, voir [page 17](#page-20-1).

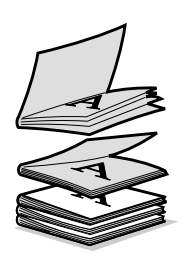

Empilement de cinq liasses formant un livret

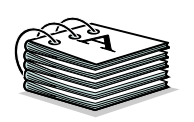

# <span id="page-20-3"></span><span id="page-20-1"></span>**Quatrième étape : Création du livret**

Une fois l'impression du document terminée, empilez les liasses et reliez le livret.

- **1** Prenez la première liasse du plateau de sortie papier, pliezla en deux et mettez-la de côté.
- **2** Prenez la liasse suivante, pliez-la en deux et placez-la audessus de la première liasse.
- **3** Empilez le reste des liasses les unes au-dessus des autres jusqu'à ce que le livret soit complet.
- **4** Reliez l'ensemble des liasses pour terminer le livret.

## <span id="page-20-0"></span>**Impression d'affiches**

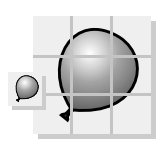

Page unique agrandie en une affiche de neuf pages

<span id="page-20-2"></span>L'option de finition d'affiches permet d'imprimer une affiche d'une seule page sur 4, 9 ou 16 pages. Vous pouvez, par exemple, agrandir une photo au format d'une affiche.

## **Première étape : Chargement du papier**

Placez jusqu'à 100 feuilles de papier en les calant contre le bord droit du dispositif d'alimentation, puis faites glisser le guide papier jusqu'au bord du papier. Pour plus d'informations, voir [page 2.](#page-5-1)

*Remarque : Pour garantir une qualité optimale, utilisez toujours du papier épais.*

## <span id="page-20-4"></span>**Deuxième étape : Configuration des paramètres de l'imprimante pour l'impression d'affiches**

- **1** Ouvrez la fenêtre Propriétés de l'imprimante. Pour plus d'informations, voir [page 5.](#page-8-1)
- **2** Cliquez sur l'onglet **Finition de documents**.
- **3** Sélectionnez **Affiche**.

Les repères de coupe facilitent le découpage des pages de l'affiche.

**4** Sélectionnez le format de l'affiche.

Le nombre sélectionné correspond au nombre de pages composant la hauteur et la largeur de l'affiche. Le format **4×4** correspond ainsi à une affiche de quatre pages de haut sur quatre pages de large.

- **5** Sélectionnez **Afficher les repères de coupe** si vous voulez imprimer les repères facilitant le découpage des bords blancs non imprimés.
- <span id="page-21-2"></span>**6** Cliquez sur **OK**.

## <span id="page-21-1"></span><span id="page-21-0"></span>**Troisième étape : Impression et assemblage de l'affiche**

- **1** Dans le menu **Fichier** de l'application, cliquez sur **Imprimer**.
- **2** Dans la boîte de dialogue d'impression, cliquez sur **OK** ou sur **Imprimer** (selon l'application).

*Remarque : Si vous devez réimprimer une page de l'affiche, voir [page 19](#page-22-0).*

**3** Sur chaque page imprimée, découpez les bords blancs de deux côtés adjacents.

Découpez, par exemple, les bords blancs supérieur et gauche de chaque page.

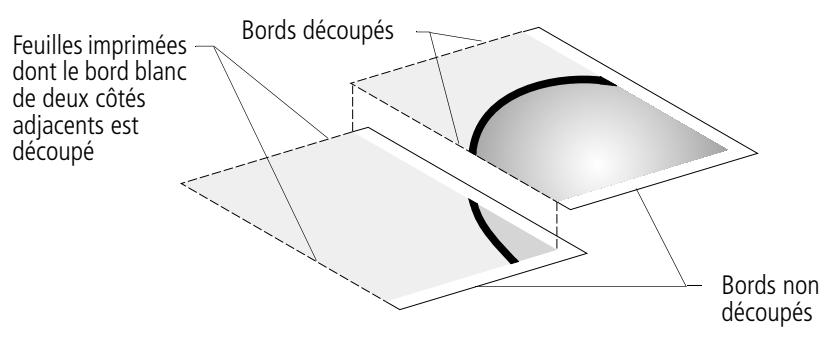

**4** Disposez les feuilles de façon à ce que chaque côté découpé chevauche un côté non découpé (bord blanc).

- **5** Utilisez du ruban adhésif au dos des feuilles pour les assembler.
- **6** Pour terminer l'affiche, découpez tout bord blanc restant.

## <span id="page-22-1"></span><span id="page-22-0"></span>**Sélection de pages à imprimer**

Vous pouvez réimprimer certaines pages de l'affiche sans devoir réimprimer l'intégralité des pages de l'affiche. Pour sélectionner des pages à imprimer :

- **1** Dans l'onglet **Finition de documents**, cliquez sur **Sélection des pages à imprimer**.
- **2** Dans la fenêtre Sélection des pages à imprimer, effectuez l'une des opérations suivantes :

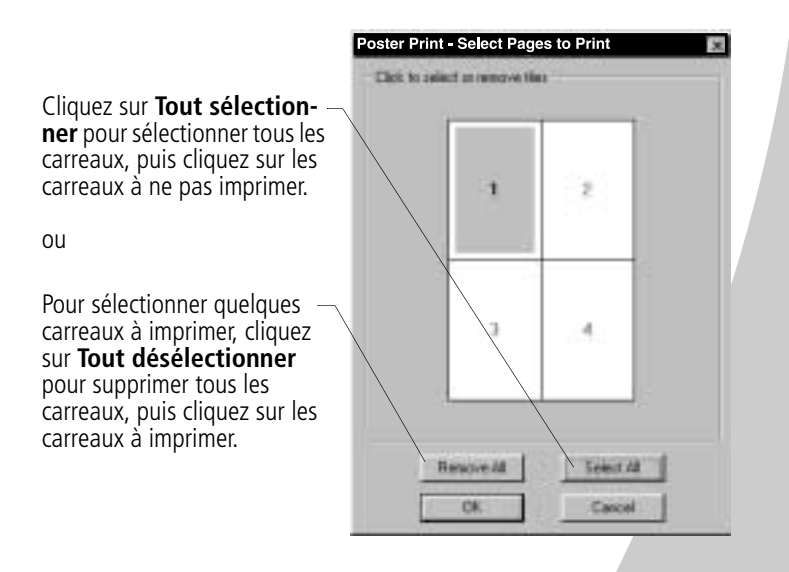

*Remarque : Dans cet exemple, une seule page (carreau 1) sera imprimée.*

- **3** Cliquez sur **OK**.
- **4** Imprimez la ou les pages de l'affiche.

•

- **5** Assemblez l'affiche. Pour plus d'informations, voir [page 18](#page-21-0).
- **6** Pour revenir à une impression standard :
	- **a** Dans l'onglet **Finition de documents**, sélectionnez **Normal**.
	- **b** Cliquez sur **OK**.

# <span id="page-24-0"></span>*3* **Entretien de l'imprimante**

## <span id="page-24-1"></span>**Utilisation du Programme de contrôle**

<span id="page-24-4"></span><span id="page-24-3"></span><span id="page-24-2"></span>Le Programme de contrôle vous permet de commander l'imprimante, et d'installer ou remplacer les cartouches d'impression. Pour ouvrir le Programme de contrôle, double-cliquez sur l'icône de l'imprimante **Lexmark série Z42-Z43** sur le bureau. A partir du menu **Démarrer**, vous pouvez également cliquer sur :

- **1 Programmes**.
- **2 Lexmark série Z42-Z43**.
- **3 Programme de contrôle Lexmark série Z42-Z43**.

## **Cliquez sur …**

<span id="page-25-4"></span>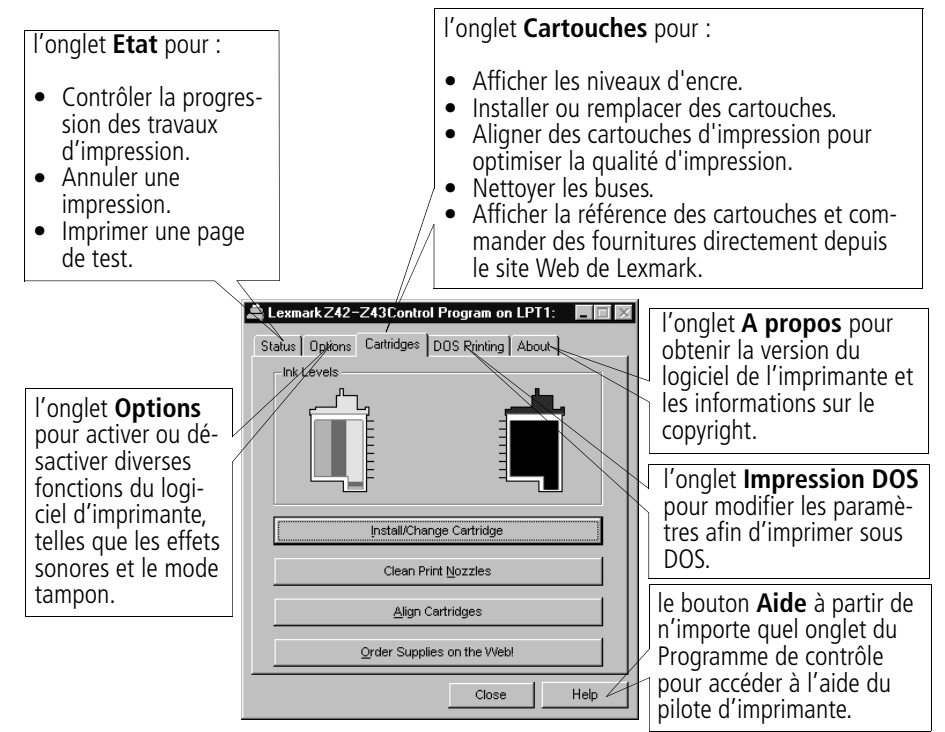

## <span id="page-25-1"></span><span id="page-25-0"></span>**Installation et remplacement des cartouches**

**1** Assurez-vous que le témoin marche/arrêt est **allumé**.

<span id="page-25-5"></span><span id="page-25-3"></span><span id="page-25-2"></span>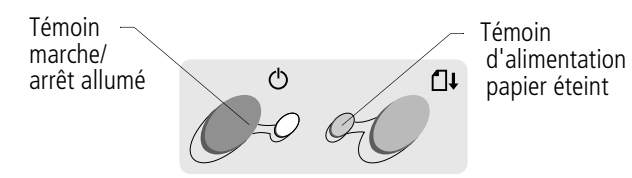

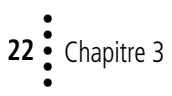

**2** Ouvrez le volet d'accès. Si l'imprimante n'est pas en cours d'impression, le chariot de la cartouche se place en position de chargement.

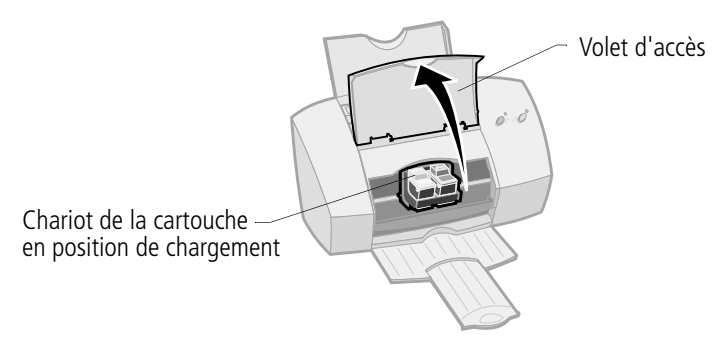

**3** Retirez la cartouche à remplacer. Conservez-la dans un récipient hermétique ou jetez-la.

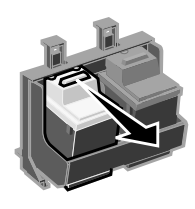

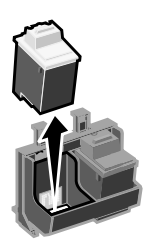

**4** Installez la cartouche de remplacement dans l'imprimante :

**Avertissement** : Ne touchez JAMAIS la zone de contacts dorée de la cartouche d'impression.

Dans le cas d'une cartouche neuve, ôtez **uniquement** l'étiquette et l'adhésif transparent au bas de la cartouche.

Insérez la nouvelle cartouche dans le chariot. Poussez fermement la cartouche vers l'arrière jusqu'à ce qu'elle soit **bien en place**.

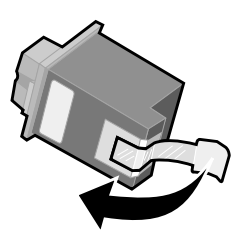

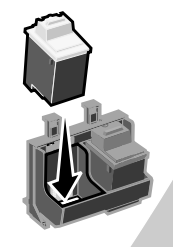

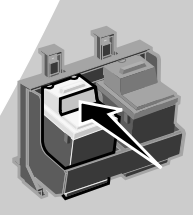

- **5** Fermez le volet de l'imprimante.
- **6** Dans l'onglet **Cartouches** du Programme de contrôle, sélectionnez **Installer/Changer une cartouche**. Pour plus d'informations, [voir page 21.](#page-24-2)
- **7** Sélectionnez le type de cartouche à installer, puis cliquez sur **OK**.

<span id="page-27-0"></span>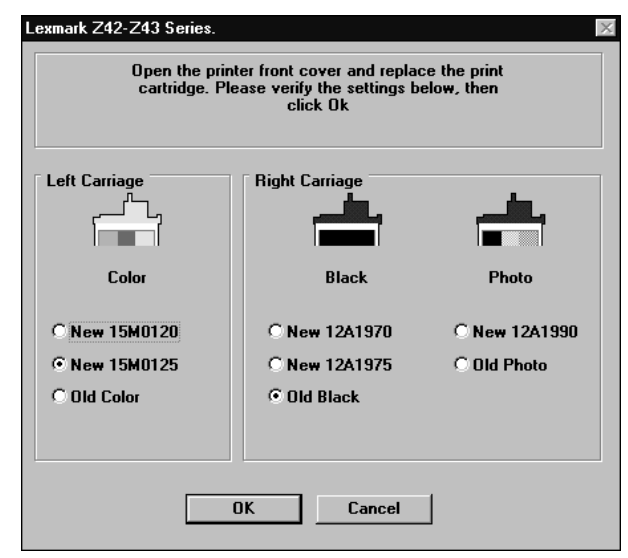

**8** Si vous avez installé une nouvelle cartouche, la boîte de dialogue d'alignement s'affiche. Suivez les instructions qui s'affichent dans la fenêtre Alignement pour terminer l'installation des cartouches. Pour plus d'informations, voir [page 25.](#page-28-1)

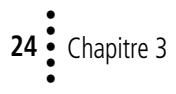

## <span id="page-28-0"></span>**Amélioration de la qualité d'impression**

<span id="page-28-4"></span>Si la qualité d'impression n'est pas satisfaisante, alignez les cartouches ou nettoyez les buses d'impression.

## <span id="page-28-3"></span><span id="page-28-2"></span><span id="page-28-1"></span>**Alignement des cartouches**

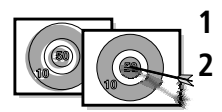

**1** Chargez du papier ordinaire dans l'imprimante. **2** Dans l'onglet **Cartouches** du Programme de contrôle, sélectionnez **Aligner les cartouches**. Pour plus d'informations, [voir page 21.](#page-24-2)

L'imprimante imprime une page de test d'alignement et la boîte de dialogue Aligner les cartouches s'affiche. La page de test qui s'imprime comporte plusieurs motifs d'alignement selon la combinaison de cartouches installée. A chaque motif correspond un numéro qui est indiqué en dessous. La page de test résultante ressemble à l'exemple ci-dessous :

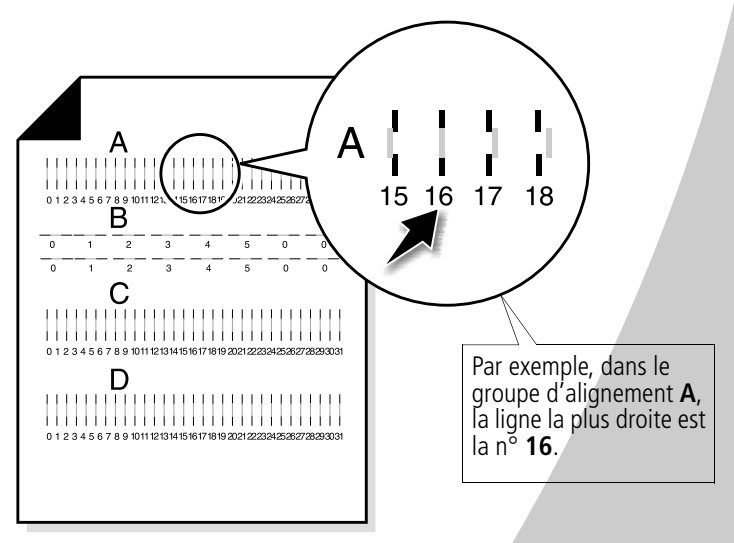

<span id="page-28-5"></span>**3** Dans chaque groupe d'alignement de la page de test, notez le numéro situé sous le motif d'alignement le plus proche d'une ligne parfaitement droite.

- **4** Dans la boîte de dialogue Aligner les cartouches, tapez les numéros des motifs de la page de test formant la meilleure ligne droite.
- **5** Saisissez un numéro pour chaque motif puis cliquez sur le bouton **OK**.

## <span id="page-29-2"></span><span id="page-29-1"></span><span id="page-29-0"></span>**Nettoyage des buses d'impression**

- **1** Chargez du papier ordinaire dans l'imprimante.
- **2** Dans l'onglet **Cartouches** du Programme de contrôle, sélectionnez **Nettoyer les buses d'impression**. Pour plus d'informations, [voir page 21.](#page-24-2)

<span id="page-29-3"></span>Une feuille s'engage dans l'imprimante et un motif semblable à l'illustration ci-dessous s'imprime :

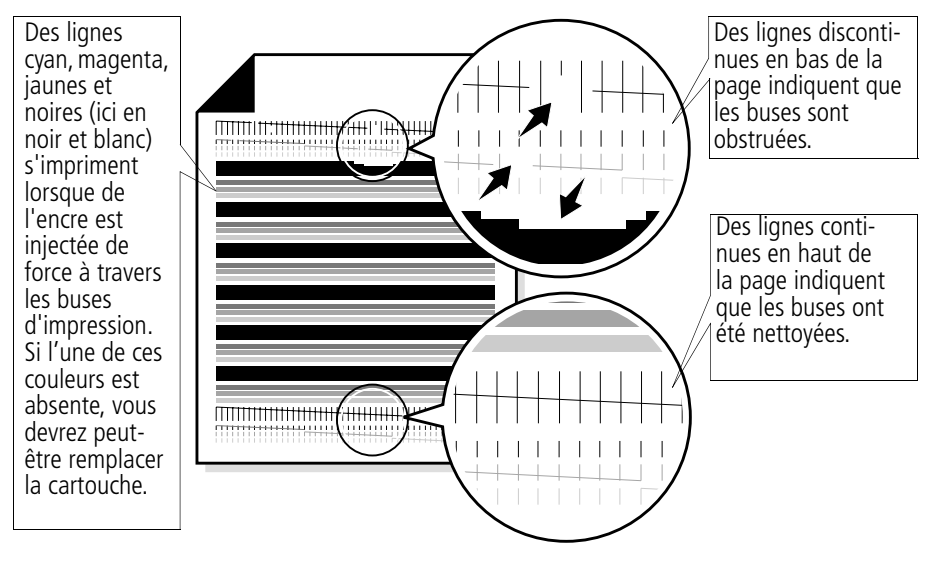

<span id="page-29-4"></span>**3** Comparez les diagonales situées au-dessus des bandes à celles qui figurent en dessous. Recherchez une rupture dans les lignes diagonales au-dessus des bandes. Des lignes discontinues indiquent que les buses sont obstruées.

- **•** Si les lignes du bas sont discontinues, exécutez le test deux fois de plus maximum. Si la qualité d'impression est satisfaisante après le troisième test, les buses d'impression sont propres.
- **•** Si la qualité d'impression des deux ensembles de lignes n'est toujours pas satisfaisante, essuyez les buses d'impression. Pour plus d'informations, reportez-vous à la section suivante.

## <span id="page-30-1"></span>**Essuyage des buses et nettoyage des contacts des chariots**

Si la qualité d'impression ne s'améliore pas après le nettoyage des buses d'impression [\(voir page 26\)](#page-29-0), vous serez peut-être amené à essuyer les buses d'impression ou nettoyer les contacts du chariot de la cartouche. Reportez-vous à la section Qualité d'impression de la partie Dépannage dans l'Aide du pilote d'imprimante. Pour plus d'informations sur l'ouverture de l'Aide du pilote d'imprimante, voir [page 6](#page-9-0).

## <span id="page-30-0"></span>**Conservation des cartouches d'impression**

<span id="page-30-3"></span><span id="page-30-2"></span>Pour optimiser la durée d'utilisation d'une cartouche d'impression et les performances d'impression :

- **•** Ouvrez l'emballage des cartouches juste avant de les installer.
- **•** Ne retirez une cartouche de l'imprimante que si vous souhaitez la remplacer, la nettoyer ou la conserver dans un récipient hermétique. Si vous réutilisez une cartouche restée à l'air libre hors de l'imprimante pendant une période prolongée, vous pourriez rencontrer des problèmes d'impression.

**•** Si une cartouche d'impression est vide, laissez-la dans l'imprimante jusqu'à ce que vous soyez prêt à la remplacer. Si vous tentez d'imprimer alors qu'un des chariots de cartouche est vide, vous risquez d'endommager l'imprimante.

La garantie de l'imprimante Lexmark ne couvre pas les réparations dues à des problèmes causés par le remplissement d'une cartouche. Lexmark déconseille fortement d'utiliser des cartouches que vous avez remplies d'encre. Cela risque d'affecter la qualité d'impression et d'endommager l'imprimante. Pour obtenir des résultats optimum, utilisez des cartouches Lexmark.

# <span id="page-32-0"></span>*4* **Dépannage**

. . . . .

**[Impression lente](#page-34-0)  ou absence [d'impression](#page-34-0)  [\(voir page 31\)](#page-34-0)**

**Problèmes [d'alimentation](#page-37-0)  du papier ou [bourrage papier](#page-37-0)  [\(voir page 34\)](#page-37-0)**

**Erreurs [d'impression ou](#page-38-0)  impression de [mauvaise qualité](#page-38-0) [\(voir page 35\)](#page-38-0)**

**Problèmes avec [des transparents,](#page-41-0)  du papier photo ou des envelop[pes](#page-41-0) ([voir](#page-41-0)  [page 38](#page-41-0))**

**Messages d'erreur et [témoins cligno](#page-42-0)[tants](#page-42-0) [\(voir](#page-42-0)  [page 39](#page-42-0))**

Dans la liste des problèmes d'impression de la marge de gauche, sélectionnez la catégorie qui correspond au type de problème que vous rencontrez. Consultez ensuite la catégorie concernée pour trouver la solution au problème.

<span id="page-32-5"></span>En cas de problème avec l'imprimante, assurez-vous d'abord que :

- <span id="page-32-2"></span>**•** L'unité électrique est branchée à l'imprimante et à une prise de courant correctement reliée à la terre.
- **•** L'imprimante est sous tension.
- **•** Le câble de l'imprimante est correctement connecté à la fois à l'ordinateur et à l'imprimante.
- <span id="page-32-1"></span>**•** Si vous utilisez un câble parallèle, assurez-vous qu'il s'agisse bien d'un câble parallèle conforme à la norme IEEE 1284, prenant en charge l'impression bidirectionnelle.
- <span id="page-32-4"></span><span id="page-32-3"></span>**•** La prise en charge bidirectionnelle est activée dans le logiciel de l'imprimante.
	- **1** Dans le **Programme de contrôle** de l'imprimante, cliquez sur l'onglet **Options**.
	- **2** Assurez vous que l'option **Désactiver la communication bidirectionnelle** n'est **pas** sélectionnée.

• **29** **•** Si vous utilisez Windows 98 ou Windows 2000, le port de l'imprimante est défini sur un port LPTn pour un câble parallèle ou sur un port USB pour un câble USB. Pour vérifier le port de votre imprimante, et le modifier le cas échéant, suivez les instructions correspondant à votre plate-forme :

## **Windows 98**

- **1** Dans le menu **Fichier** de l'application de votre logiciel, sélectionnez l'option de **configuration d'impression**.
- **2** Vérifiez le port de l'imprimante.
- **3** Si vous devez changer le port d'imprimante sur un port **USB**, désinstallez, puis réinstallez le logiciel d'impriman-te.

Si vous devez changer le port d'imprimante sur un port **LTPn**, désinstallez, puis réinstallez le logiciel d'impri-mante.

## **Windows 2000**

- **1** Dans le menu **Démarrer**, sélectionnez **Paramètres**, puis **Imprimantes**.
- **2** Dans le dossier Imprimantes, cliquez avec le bouton droit de la souris sur l'icône de l'imprimante.
- **3** Sélectionnez **Propriétés** dans le menu de la barre d'état.
- **4** Dans l'onglet **Ports**, sélectionnez **USB** ou **LPTn** pour modifier le port d'imprimante, si nécéssaire.
- **5** Cliquez sur **OK**.

## <span id="page-34-0"></span>**Impression lente ou absence d'impression**

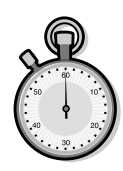

<span id="page-34-2"></span>La communication entre l'imprimante et l'ordinateur est mauvaise.

<span id="page-34-1"></span>Les événements suivants indiquent également des problèmes de communication bidirectionnelle :

- **•** Un message s'affiche à l'écran, indiquant que l'imprimante ne peut pas établir de communication bidirectionnelle avec l'ordinateur.
- **•** Les indicateurs de niveau d'encre des cartouches, figurant sur l'onglet **Etat** ou **Cartouches** du Programme de contrôle de l'imprimante, sont grisés.
- **•** Les messages d'erreur (tels que ceux indiquant que **l'imprimante est hors tension**) et les informations sur la progression de l'impression ne s'affichent pas à l'écran de l'ordinateur.

Avant de poursuivre, effectuez les vérifications suivantes :

- **•** Le câble parallèle, ou USB, est solidement connecté à la fois à l'imprimante et à l'ordinateur.
- **•** L'imprimante est branchée et sous tension.
- **•** Le port de l'imprimante est un port LPTn pour un câble parallèle ou un port USB pour un câble USB. Pour obtenir de l'aide, voir [page 29.](#page-32-1)

Si un commutateur ou un autre périphérique (tel qu'un scanner ou un télécopieur) sont connectés au port parallèle de l'ordinateur, assurez-vous qu'ils prennent en charge la communication bidirectionnelle. Vous serez peut-être amené à déconnecter l'imprimante du commutateur ou de l'autre périphérique pour la connecter directement à l'ordinateur.

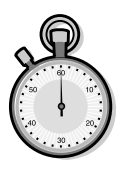

## <span id="page-35-0"></span>**L'imprimante éjecte une page blanche bien qu'elle semble imprimer**

Vérifiez les points suivants :

- **•** Vous avez retiré l'adhésif et la bande protectrice transparente au bas de la cartouche d'impression. Pour plus d'informations, [voir page 22.](#page-25-1)
- **•** L'imprimante Lexmark est sélectionnée en tant qu'imprimante par défaut.

## **L'imprimante est branchée mais n'imprime pas, ou bien un message s'affiche, indiquant que l'imprimante n'est pas sous tension**

<span id="page-35-1"></span>Vérifiez les points suivants :

- **•** L'imprimante est allumée et le papier est correctement chargé.
- **•** Le câble parallèle ou USB est bien raccordé à l'imprimante.
- **•** L'imprimante Lexmark est sélectionnée en tant qu'imprimante par défaut.
- **•** Les impressions ne sont pas suspendues ou en pause. Pour vérifier l'état de l'imprimante :
	- **1** Dans le dossier Imprimantes, double-cliquez sur l'icône **Lexmark série Z42-Z43**.
	- **2** Cliquez sur le menu **Imprimante** et assurez-vous que l'option **Suspendre l'impression** n'est pas cochée.

Imprimez une page de test. Si la page de test s'imprime, l'imprimante fonctionne correctement. Vérifiez l'application.

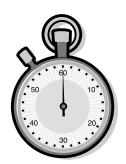

## <span id="page-36-0"></span>**La page de test ne s'imprime pas**

Vérifiez les points suivants :

- **•** Les cartouches sont correctement installées. Pour plus d'informations, [voir page 22.](#page-25-1)
- **•** Le câble utilisé est approprié et n'est pas endommagé. Si vous utilisez un câble parallèle, assurez-vous qu'il s'agisse bien d'un câble parallèle conforme à la norme IEEE 1284, prenant en charge l'impression bidirectionnelle.
- **•** L'imprimante Lexmark est sélectionnée en tant qu'imprimante par défaut.

## **L'impression est extrêmement lente**

- **•** Fermez toute autre application non utilisée.
- **•** Sélectionnez **Normale (600×600 ppp)** ou **Brouillon (300×600 ppp)** dans l'onglet **Document/Qualité** des Propriétés de l'imprimante. Pour plus d'informations, voir [page 5](#page-8-1).
- **•** Songez à étendre la mémoire vive ou augmentez la mémoire virtuelle de l'ordinateur.

*Remarque : L'impression de photos et de documents contenant des graphiques peut prendre plus de temps que l'impression de texte ordinaire.*

# <span id="page-37-0"></span>**Problèmes d'alimentation du papier ou bourrage papier**

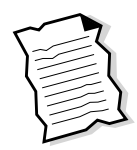

## <span id="page-37-2"></span>**L'imprimante entraîne plusieurs feuilles à la fois**

Vérifiez les points suivants :

- **•** Le papier que vous utilisez est conçu pour les imprimantes à jet d'encre.
- **•** Lors du chargement du papier, vous ne forcez pas le papier dans l'imprimante.
- **•** Dans le cas de feuilles de format Lettre ou A4, le bord supérieur des feuilles dépasse le haut du support papier.
- **•** Vous ne chargez pas trop de papier dans le dispositif d'alimentation. Selon l'épaisseur du papier, le dispositif d'alimentation peut contenir jusqu'à 100 feuilles.
- **•** Le guide papier est calé contre le bord des feuilles et ne les courbe pas dans le dispositif d'alimentation.
- **•** L'imprimante est installée sur une surface plane et de niveau.

## <span id="page-37-1"></span>**L'imprimante n'entraîne pas les enveloppes**

Si l'imprimante entraîne correctement du papier ordinaire, vérifiez les points suivants :

- **•** Vous chargez les enveloppes correctement. Pour plus d'informations, voir [page 3](#page-6-0).
- **•** Le format des enveloppes utilisées est pris en charge par l'imprimante et est sélectionné dans les Propriétés de l'imprimante.
- **•** L'application est conçue pour l'impression d'enveloppes. Consultez la documentation d'utilisation fournie avec l'application.

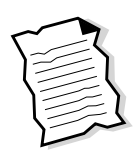

## <span id="page-38-2"></span>**Bourrage papier**

Retirez le papier du dispositif d'alimentation. Si le papier est trop engagé dans l'imprimante pour le retirer :

- **1** Appuyez sur le bouton de mise sous tension pour éteindre l'imprimante.
- **2** Tirez fermement sur le papier pour l'extraire. Si le papier est trop engagé dans l'imprimante pour pouvoir l'atteindre, soulevez le volet d'accès et extrayez le papier.
- **3** Fermez le volet de l'imprimante.
- **4** Appuyez sur le bouton de mise sous tension pour allumer l'imprimante.
- **5** Lancez une nouvelle impression du document.

## <span id="page-38-0"></span>**Erreurs d'impression ou impression de mauvaise qualité**

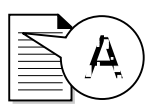

## <span id="page-38-3"></span>**Les lignes verticales sont discontinues**

Pour améliorer la qualité d'impression des lignes verticales dans des tableaux, des bordures ou des graphiques :

- **•** Sélectionnez la qualité d'impression **Présentation (1200×1200 ppp)** ou **Maximum (2400×1200 ppp)** dans l'onglet **Document/Qualité** des Propriétés de l'imprimante. Pour plus d'informations, voir [page 5](#page-8-1).
- **•** Vérifiez l'alignement des cartouches. Pour plus d'informations, [voir page 25.](#page-28-2)
- **•** Nettoyez les buses. Pour plus d'informations, [voir](#page-29-1)  [page 26.](#page-29-1)

## <span id="page-38-1"></span>**Certains caractères sont manquants ou en plus**

- **•** Assurez-vous que le pilote d'imprimante Lexmark est sélectionné en tant qu'imprimante par défaut.
- **•** L'imprimante pourrait avoir des problèmes de communication bidirectionnelle. Pour plus d'informations, [voir](#page-34-0)  [page 31.](#page-34-0)

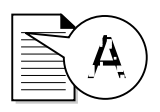

## <span id="page-39-1"></span>**L'impression est trop foncée ou présente des bavures**

Vérifiez les points suivants :

- **•** Vous laissez bien l'encre sécher avant de manipuler les épreuves.
- **•** Le paramètre Type de papier défini dans les propriétés de l'imprimante correspond au type de papier chargé dans l'imprimante.
- **•** Le papier n'est pas froissé.
- **•** La qualité d'impression paramètrée est adaptée au type de papier. Si vous imprimez sur du papier ordinaire, sélectionnez la qualité d'impression **Brouillon (300×600 ppp)** dans l'onglet **Document/Qualité** des Propriétés de l'imprimante. Pour plus d'informations, voir [page 5](#page-8-1).
- **•** Les buses d'impression sont propres. Pour plus d'informations, [voir page 26.](#page-29-1)

## <span id="page-39-0"></span>**Des bandes claires et foncées s'impriment en alternance (impression discontinue)**

- **•** Assurez-vous que l'option **Activer le mode tampon** est sélectionnée dans l'onglet **Options** du Programme de contrôle. Pour plus d'informations, voir [page 21](#page-24-3).
- **•** Sélectionnez la qualité d'impression **Présentation (1200×1200 ppp)** ou **Maximum (2400 x 1200 ppp)** dans l'onglet **Document/Qualité** des Propriétés de l'imprimante. Pour plus d'informations, voir [page 5](#page-8-1).
- **•** L'imprimante pourrait avoir des problèmes de communication bidirectionnelle. Pour plus d'informations, [voir page 31.](#page-34-0)

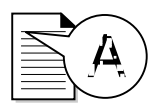

## **La qualité d'impression est médiocre sur les bords gauche, droit, supérieur et inférieur de la page**

De même que toute imprimante, votre imprimante ne peut pas imprimer sur les bords gauche, droit, supérieur et inférieur d'une page. Utilisez les paramètres minimaux :

**•** Marges gauche et droite :

<span id="page-40-1"></span>6,35 mm (0,25 pouce) par marge pour toutes les tailles de papier autres que A4.

Pour du papier de taille A4 : 3,37 mm (0,133 pouce) par marge.

**•** Marges supérieure et inférieure :

Haut – 1,7 mm (0,067 pouce) Bas – 16,51 mm (0,65 pouce)

## <span id="page-40-0"></span>**Les couleurs imprimées sont différentes de celles à l'écran**

- **•** Une cartouche d'impression est peut-être vide ou le niveau d'encre est bas. Vérifiez les indicateurs de niveau d'encre dans l'onglet **Cartouches** du Programme de contrôle de l'imprimante. Pour plus d'informations, voir [page 21.](#page-24-3)
- **•** Dans l'onglet **Document/Qualité** des Propriétés de l'imprimante, sélectionnez le Type de document **Couleurs naturelles**. Pour plus d'informations, voir [page 5.](#page-8-1)
- **•** Changez de marque de papier. Chaque marque de papier traite les encres de manières différentes, ce qui entraîne des variations de couleur à l'impression.
- **•** Supprimez tout périphérique tel qu'un scanner, et connectez l'imprimante sur le port parallèle.
- **•** Nettoyez les buses. Pour plus d'informations, voir [page 26.](#page-29-1)

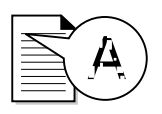

## <span id="page-41-2"></span>**Les couleurs imprimées manquent d'intensité**

- **•** Le niveau d'encre des cartouches est peut-être bas. Vérifiez les indicateurs de niveau d'encre dans l'onglet **Cartouches** du Programme de contrôle de l'imprimante. Pour plus d'informations, voir [page 21.](#page-24-3)
- **•** Nettoyez les buses. Pour plus d'informations, [voir page 26.](#page-29-1)
- **•** Si les couleurs manquent toujours d'intensité, essuyez les buses d'impression. Pour plus d'informations, reportezvous à la section Qualité d'impression de l'Aide du pilote d'imprimante. Pour plus d'informations sur l'ouverture de l'Aide du pilote d'imprimante, voir [page 6](#page-9-0).

## <span id="page-41-0"></span>**Problèmes avec des transparents, du papier photo ou des enveloppes**

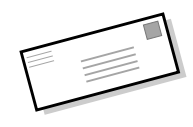

## <span id="page-41-1"></span>**Les transparents ou feuilles de papier glacé pour photos adhèrent entre eux**

- **•** Retirez les pages à mesure qu'elles sortent de l'imprimante et laissez-les bien sécher avant de les empiler.
- **•** Utilisez des transparents ou un papier photo spécialement conçus pour les imprimantes à jet d'encre.

## **Les transparents ou les photos comportent des lignes blanches**

- **•** Dans les Propriétés de l'imprimante, sélectionnez la qualité d'impression **Présentation (1200×1200 ppp)** ou **Maximum (2400×1200 ppp)**. Pour plus d'informations, voir [page 5.](#page-8-1)
- **•** Les buses d'impression ont peut-être besoin d'être nettoyées. Pour plus d'informations, voir [page 26.](#page-29-1)

## **L'imprimante n'entraîne pas les enveloppes**

Pour plus d'informations, voir [page 35.](#page-38-0)

## <span id="page-42-0"></span>**Messages d'erreur et témoins clignotants**

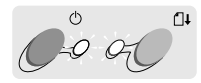

Témoin marche/arrêt Témoin d'alimentation papier

## <span id="page-42-4"></span><span id="page-42-3"></span>**Message Bourrage papier**

Pour plus d'informations, voir [page 35.](#page-38-0)

## **Message Niveau d'encre bas**

Il n'y a presque plus d'encre dans l'une des cartouches. Procurez-vous une nouvelle cartouche. Pour plus d'informations sur le remplacement d'une cartouche, voir [page 22.](#page-25-1)

## <span id="page-42-5"></span>**Le témoin marche/arrêt est allumé et le témoin saut de page clignote**

- **•** Si l'imprimante n'a plus de papier :
	- **1** Chargez du papier.
	- **2** Appuyez sur le bouton Saut de page.

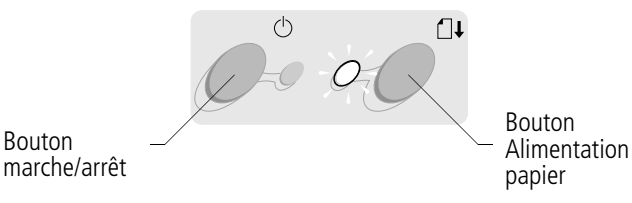

<span id="page-42-2"></span><span id="page-42-1"></span>**•** En cas de bourrage papier, voir [page 35](#page-38-0).

## <span id="page-42-6"></span>**Le témoin marche/arrêt clignote deux fois**

Le chariot de la cartouche d'impression s'est bloqué. Vérifiez si des messages d'erreur s'affichent à l'écran.

- **1** Eteignez l'imprimante.
- **2** Attendez quelques secondes, puis rallumez-la.

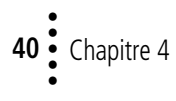

## **Annexe**

یه به به به

<span id="page-44-0"></span>Cette section contient les informations suivantes :

- **•** Impression sous DOS
- **•** Dispositions de conformité
- **•** Consignes de sécurité

### <span id="page-44-7"></span><span id="page-44-1"></span>**Impression sous DOS**

Pour ouvrir l'aide en ligne de l'imprimante afin de rechercher des informations sur l'impression sous DOS :

- **1** Ouvrez les Propriétés de l'imprimante (pour plus d'informations, voir [page 5\)](#page-8-1) ou le Programme de contrôle (pour plus d'informations, voir [page 21\)](#page-24-1).
- **2** Cliquez sur le bouton **Aide** dans le coin inférieur droit de la fenêtre du logiciel.
- **3** En haut de la fenêtre d'aide, cliquez sur **Sommaire de l'aide**.
- **4** Faites défiler la fenêtre jusqu'aux rubriques **Comment...**.
- **5** Dans les rubriques Comment…, choisissez **Comment imprimer depuis des appli-cations Windows ou DOS**.

#### <span id="page-44-2"></span>**Dispositions relatives aux émissions électroniques**

### **Industry Canada Compliance Statement**

This Class B digital apparatus meets all requirements of the Canadian Interference-Causing Equipment Regulations.

#### **Avis de conformité aux normes d'Industrie Canada**

Cet appareil numérique de la classe B respecte toutes les exigences du Règlement sur le matériel brouilleur du Canada.

<span id="page-44-4"></span>Conformité aux directives de l'Union Européenne

Ce produit est conforme aux exigences de protection énoncées par les directives 89/336/EEC et 73/23/EEC du Conseil Européen sur le rapprochement et l'harmonisation des lois des Etats membres concernant la compatibilité électromagnétique et la sécurité d'équipements électriques conçus pour être utilisés sous certaines limitations de voltage.

<span id="page-44-5"></span>Une déclaration de conformité aux exigences énoncées dans la directive a été signée par le Directeur de fabrication et de support technique de Lexmark International, S.A., Boigny, France.

<span id="page-44-8"></span>Ce produit est conforme aux limites des périphériques de classe B EN 55022 et aux exigences en matière de sécurité EN 60950.

## <span id="page-44-3"></span>**Conformité Energy Star**

<span id="page-44-6"></span>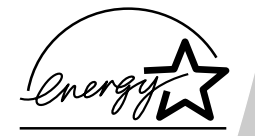

Le programme EPA ENERGY STAR, adopté par un grand nombre de fabricants de matériel informatique, vise à promouvoir la création de produits à faible consommation d'énergie et à réduire ainsi la pollution atmosphérique liée à la production de l'énergie électrique.

Les sociétés adhérant à ce programme proposent des ordinateurs, des imprimantes, des moniteurs ou des télécopieurs capables de se mettre en veille lorsqu'ils ne sont pas utilisés. Cette fonction de mise en veille permet de réduire nettement la consommation électrique (jusqu'à 50 %). La société Lexmark est fière de participer à ce programme.

ur.

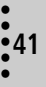

En tant que Partenaire Energy Star, Lexmark International, Inc. a testé ce produit et l'a déclaré conforme aux exigences Energy Star pour sa faible consomma-tion d'énergie.

## <span id="page-45-3"></span><span id="page-45-0"></span>**Unité d'alimentation**

Si votre unité d'alimentation est défectueuse, remplacez-la par le modèle Lexmark ou toute autre unité d'alimentation électrique à connexion directe conforme UL portant la mention «Classe 2» et dont les spécifications sont 30 V cc à 500 mA.

## <span id="page-45-2"></span><span id="page-45-1"></span>**Consignes de sécurité**

- **•** Si votre produit ne porte PAS le
	- symbole  $\Box$ , vous DEVEZ le brancher à une prise secteur reliée à la terre.
- **•** Le cordon d'alimentation électrique doit être connecté à une prise secteur proche du produit et facile d'accès.
- **•** Pour toute intervention ou réparation autre que celles décrites dans le mode d'emploi du produit, adres-sez-vous à un professionnel qualifié.
- **•** Ce produit a été conçu, testé et déclaré conforme aux normes de sécurité les plus strictes s'il est utilisé avec les composants Lexmark. Les fonctions de sécurité de certaines pièces ne sont pas toujours évidentes. Lexmark décline toute responsabilité en cas d'utilisation d'autres pièces de rechange.

# Index **43Index**

# **Index**

<span id="page-46-0"></span>*CONTRACTOR* 

## **A**

affiche [assemblage 18](#page-21-1) [impression 17](#page-20-2) [sélection de pages](#page-22-1)  spécifiques 19 aide du pilote d'imprimante [accès 6,](#page-9-1) [22](#page-25-2) alignement cartouches [d'impression 25](#page-28-3) [amélioration de la qualité](#page-28-4) d'impression 25 applications logicielles [Programme de](#page-24-4)  contrôle 21 Propriétés de [l'imprimante 5](#page-8-2)

## **B**

[bandes 36](#page-39-0) bannières [chargement 3](#page-6-1) paramètres [recommandés 8](#page-11-1) [bord court, reliure 10](#page-13-0) [bord long, reliure 10](#page-13-0) [Bouton Alimentation](#page-42-1)  papier 39 [bouton Marche/arrêt 39](#page-42-2) boutons [alimentation papier 39](#page-42-1) [Marche/arrêt 39](#page-42-2)

buses [nettoyage 26](#page-29-2) buses d'impression [essuyage 27](#page-30-1) [nettoyage 26](#page-29-2)

## **C**

câble parallèle [problèmes de](#page-32-2)  connexion 29 [spécifications 29](#page-32-3) [caractères manquants ou](#page-38-1)  supplémentaires 35 cartes [chargement 3](#page-6-2) paramètres [recommandés 7](#page-10-0) cartes de vœux [chargement 3](#page-6-2) paramètres [recommandés 7](#page-10-0) cartes photo [chargement 3](#page-6-2) paramètres [recommandés 7](#page-10-0) cartes postales [chargement 3](#page-6-2) paramètres [recommandés 7](#page-10-0)

cartouches d'impression [alignement 25](#page-28-3) [conservation 27](#page-30-2) [essuyage des buses 27](#page-30-1) [installation 22](#page-25-3) [nettoyage 26](#page-29-2) [références 22](#page-25-4) [remplacement 22](#page-25-3) [retrait 22](#page-25-3) chargement [papier 2](#page-5-2) [papiers spéciaux 3](#page-6-3) [commande de](#page-25-4)  fournitures 22 communications bidirectionnelles [désactivation 29](#page-32-4) [problèmes 31](#page-34-1) conformité aux normes [consignes de](#page-45-2)  sécurité 42 [directives de l'Union](#page-44-4)  Européenne 41 émissions [électroniques 41](#page-44-5) [Energy Star 41](#page-44-6) [Conformité Energy](#page-44-6)  Star 41 [consignes de sécurité](#page-45-2) 42 contacts [buses d'impression 27](#page-30-1) [chariot de la cartou](#page-30-3)che d'impression 27

• • • •

## **D**

demi-teintes [paramètres 6](#page-9-2) dépannage absence [d'impression 31](#page-34-2) adhérence des [transparents 38](#page-41-1) [bourrage papier 35](#page-38-2) communications [bidirectionnelles 31](#page-34-2) [couleurs manquant](#page-41-2)  d'intensité 38 couleurs [manquantes 37](#page-40-0) [impression lente 31](#page-34-2) [messages d'erreur 39](#page-42-3) non impression [d'enveloppes 34](#page-37-1) [pages blanches 32](#page-35-0) [problèmes d'alimenta](#page-37-2)tion papier 34 [qualité d'impression 35](#page-38-3) [qualité des couleurs 37](#page-40-0) [suggestions 29](#page-32-5) [témoins clignotants 39](#page-42-3) [dispositif d'alimentation 2](#page-5-3)

## **E**

[émissions électroniques,](#page-44-5)  dispositions 41 enveloppes [chargement 3](#page-6-4) paramètres [recommandés 7](#page-10-1) [problèmes 34](#page-37-1)

## **F**

Feuilles par liasse [sélection 15](#page-18-1)

fiches [chargement 3](#page-6-2) paramètres [recommandés 7](#page-10-0) format de papier personnalisé [chargement 4](#page-7-1) paramètres [recommandés 8](#page-11-2) [fournitures, commande 22](#page-25-4)

## **G**

guide papier [position 2](#page-5-4) [utilisation 2](#page-5-4)

## **I**

images [paramètres 6](#page-9-3) impression [à partir de DOS 41](#page-44-7) [affiches 17](#page-20-2) [livrets 15](#page-18-2) [prospectus 12](#page-15-1) [recto verso 9](#page-12-2) [utilisation de Lissage](#page-9-4)  Web 6 impression à partir d'Internet [Lissage web 6](#page-9-4) [impression discontinue 36](#page-39-0) [impression DOS 41](#page-44-7) [impression en ordre](#page-9-5)  inverse 6 impression recto verso instructions de [rechargement 10](#page-13-1) paramètres [recommandés 10](#page-13-2) [Industry Canada Compli](#page-44-8)ance Statement 41

installation cartouche [d'impression 22](#page-25-3)

## **L**

[Lissage Web 6](#page-9-4) livrets [assemblage 17](#page-20-3) [création 17](#page-20-3) [impression 15](#page-18-2) logiciel d'imprimante [Programme de](#page-24-4)  contrôle 21 Propriétés de [l'imprimante 5](#page-8-3)

## **M**

marges paramètres [minimaux 37](#page-40-1) messages d'erreur [Bourrage 35,](#page-38-2) [39](#page-42-3) [imprimante hors](#page-35-1)  tension 32 [Niveau d'encre bas 39](#page-42-4)

## **N**

[Niveau d'encre bas,](#page-42-4)  message 39 notices [Industry Canada Com](#page-44-8)pliance Statement 41

## **O**

[ordre inverse 6](#page-9-5)

**44**  $\frac{•}{•}$  Index •

## **P**

page de test [alignement 25](#page-28-5) [motif de test des](#page-29-3)  buses 26 [non impression 33](#page-36-0) papier [bourrage 35](#page-38-2) [chargement 2](#page-5-2) papier photo [chargement 3](#page-6-5) paramètres [recommandés 7](#page-10-2) [problèmes 38](#page-41-1) papiers spéciaux [cartes de vœux 3](#page-6-2) [cartes photo 3](#page-6-2) [cartes postales 3](#page-6-2) [chargement 2](#page-5-4) [enveloppes 3](#page-6-4) [fiches 3](#page-6-2) [format de papier](#page-7-1)  personnalisé 4 [papier bannière 3](#page-6-1) [papier photo 3](#page-6-5) [transferts 4](#page-7-2) [transparents 4](#page-7-3) [paramètres par défaut 7](#page-10-3)

[affiche 17](#page-20-4) [cartes 7](#page-10-0) [cartes de vœux 7](#page-10-0) [cartes photo 7](#page-10-0) [cartes postales 7](#page-10-0) [enveloppes 7](#page-10-1) [fiches 7](#page-10-0) [format de papier](#page-11-2)  personnalisé 8 [impression recto](#page-13-2)  verso 10 [livrets 15](#page-18-3) [papier bannière 8](#page-11-1) [papiers photo 7](#page-10-2) [prospectus 12](#page-15-2) [standard 7](#page-10-3) [transferts 8](#page-11-3) [transparents 8](#page-11-4) [patte de verrouillage du](#page-5-4)  papier 2 problèmes d'impression *[Voir](#page-29-4)* dépannage. Programme de contrôle [utilisation 21](#page-24-4) Propriétés de l'imprimante [configuration 5](#page-8-2) [affiche 17](#page-20-4) [impression recto](#page-13-2)  verso 10 [onglets 5](#page-8-4) ouverture depuis une [application 5](#page-8-3) [depuis Windows 5](#page-8-5) paramètres [recommandés 7](#page-10-4) personnalisation [livrets 15](#page-18-4) Propriétés de l'imprimante [onglets 6](#page-9-6) prospectus [impression 14](#page-17-0) paramètres [recommandés 12](#page-15-2)

paramètres recommandés

## **Q**

qualité d'impression [amélioration 25](#page-28-4) [bandes 36](#page-39-0) [bavures 36](#page-39-1) [couleurs manquant](#page-41-2)  d'intensité 38 [couleurs](#page-29-4)  [manquantes 26,](#page-29-4) [37](#page-40-0) [dépannage 35](#page-38-3) [différence de](#page-40-0)  couleur 37 [lignes ondulées 35](#page-38-3) [trop foncée 36](#page-39-1)

## **R**

[recto verso 9](#page-12-2) références [cartouche couleur 24](#page-27-0) [cartouche noire 24](#page-27-0) [cartouche photo 7,](#page-10-5) [24](#page-27-0) cartouches [d'impression 22](#page-25-4) reliure [bord court 10](#page-13-0) [bord long 10](#page-13-0) [sélection 13](#page-16-0) [repères de coupe,](#page-21-2)  sélection 18 [retrait d'une cartouche 22](#page-25-3)

## **T**

[témoin d'alimentation](#page-42-5)  papier 39 [témoin Marche/arrêt 39](#page-42-5) témoins clignotants [dépannage 39](#page-42-5) témoins lumineux [alimentation papier 39](#page-42-5) [Marche/arrêt 22](#page-25-5) [motifs 39](#page-42-5)

• • • • • • témoins lumineux clignotants [alimentation papier 39](#page-42-5) [Marche/arrêt 39](#page-42-6) Tout sur une page *Voir* [prospectus](#page-15-1) transferts [chargement 4](#page-7-2) paramètres [recommandés 8](#page-11-3) transparents [chargement 4](#page-7-3) paramètres [recommandés 8](#page-11-4) [problèmes 38](#page-41-1)

## **U**

Union Européenne, con[formité aux directives 41](#page-44-4) [unité d'alimentation,](#page-45-3)  remplacement 42

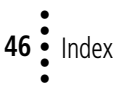